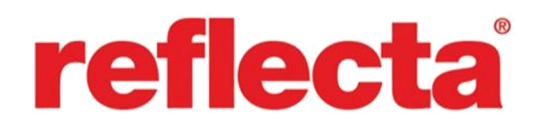

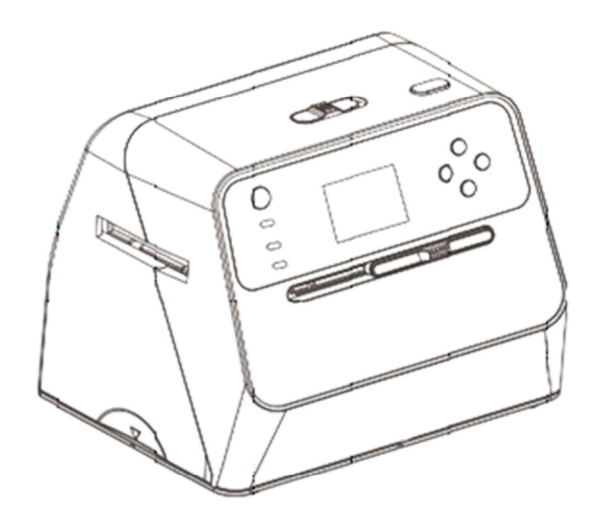

# **Combo Album szkenner**

Használati útmutató

# **Tartalomjegyzék DE**

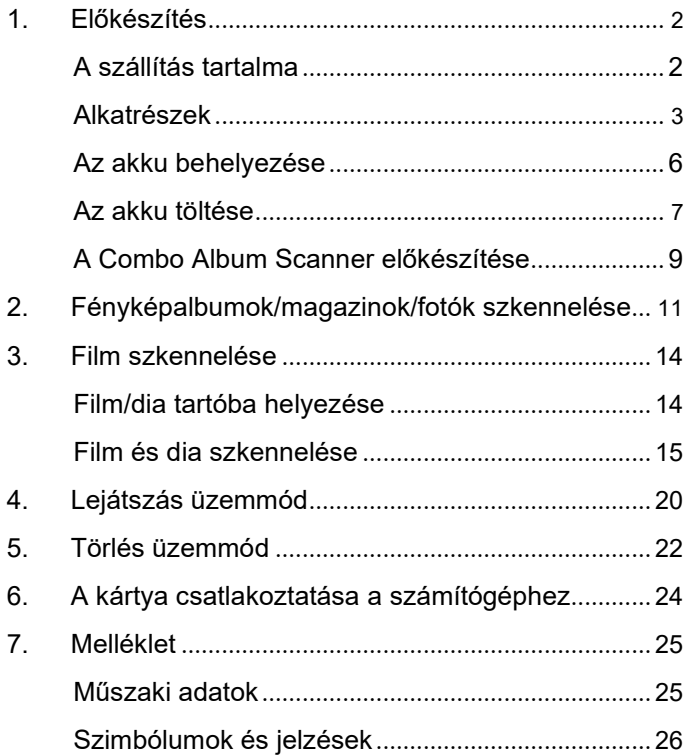

#### **1. Előkészületek**

#### **A szállítás tartalma**

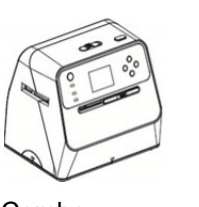

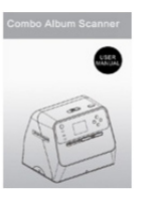

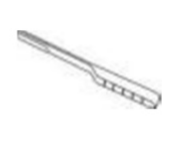

Combo<br>Album-Szkenner

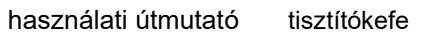

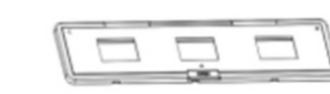

135 Negatívtartó 135 Diatartó

7 ÷

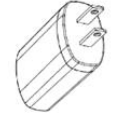

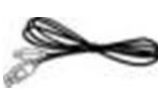

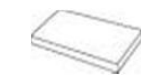

Adapter USB-kábel Lítiumakku

#### **Alkatrészek**

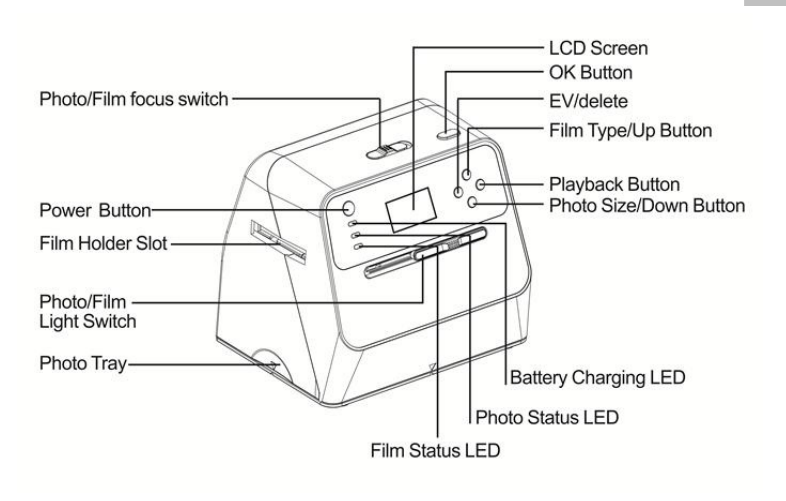

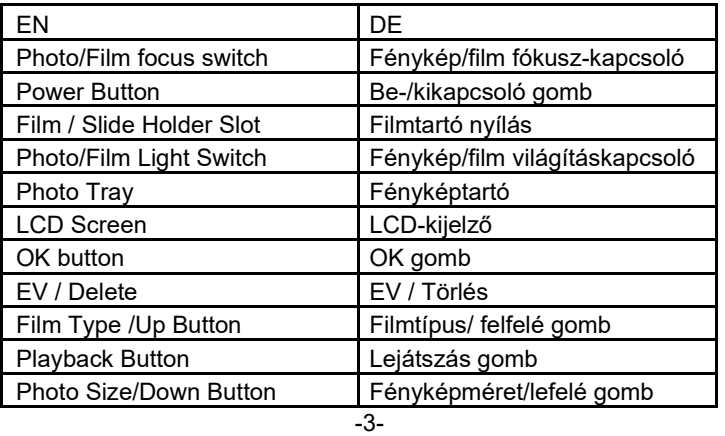

**DE**

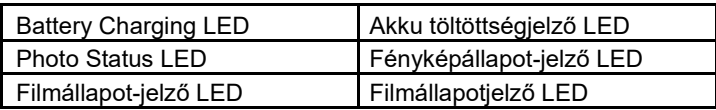

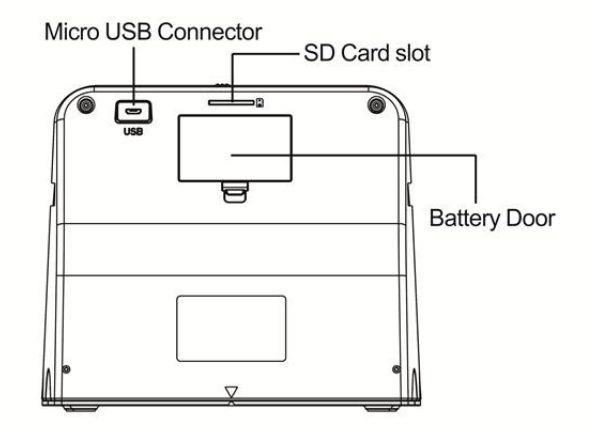

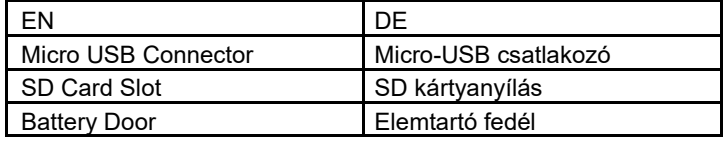

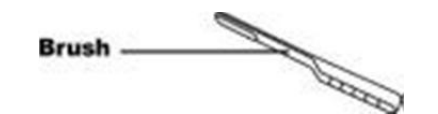

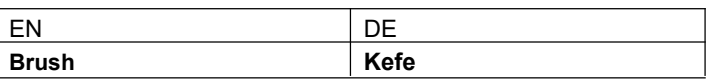

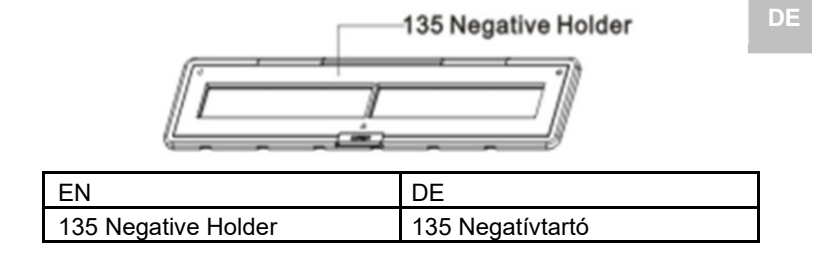

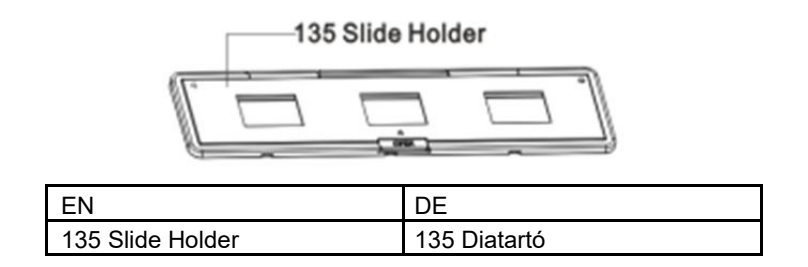

**Megjegyzés:** Javasoljuk, hogy az éles képek érdekében a készülékkel szállított tisztítókefével rendszeresen tisztítsa meg a Combo Album Scanner üvegfelületét. Győződjön meg róla a Combo Album Scanner-be helyezés előtt, hogy a negatívok/keretezett diák tiszta állapotban vannak a keretbe téve. A filmtartón lévő por vagy szennyeződés rontja a szkennelt képek minőségét.

-5-

#### **Az akku behelyezése**

- 1. Nyissa ki az akkutartó rekeszt a fedélreteszelés enyhe lefelé nyomásával és eltolásával.
- 2. Helyezze be a mellékelt akkut. Figyeljen közben arra, hogy az akku + és - jelölésű vége egybeessen az akkutartó rekeszben megadott polaritással.
- 3. Tegye vissza a fedelet, és pattintsa be a reteszelést.

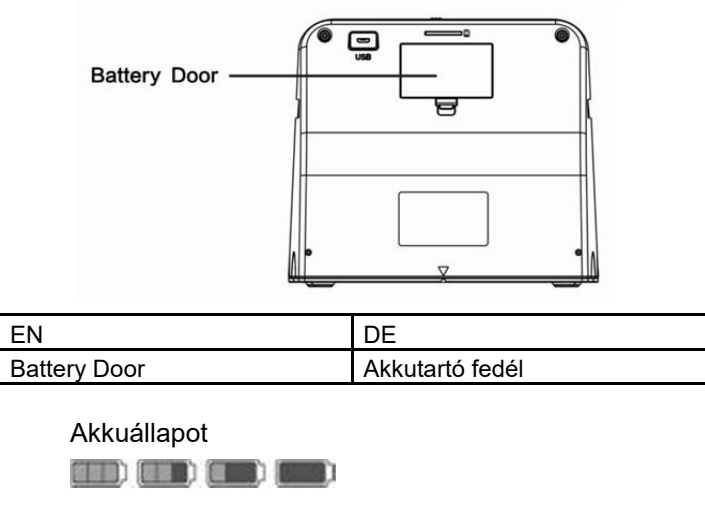

Tele Lemerült

#### **Az akku töltése**

A vásárlás időpontjában az akku nincs teljes mértékben feltöltve, és ezért használat előtt fel kell tölteni. Ha használat közben az akku töltöttségi szintje csökken, ajánlott minél előbb újra feltölteni.

- 1. Helyezze be az akkut az akkutartóba (ld. a 8. oldalon)
- 2. Az akku kétféle módon tölthető:
	- (a) Csatlakoztassa a készülékkel szálíltott USBkábel micro-USB-adapterét a szkenner USBcsatlakozójához, és csatlakoztassa az USB-kábel másik végét számítógépének vagy laptopjának USB-csatlakozójához.

Az első használat előtt töltse az akkut legalább 3 órán keresztül.

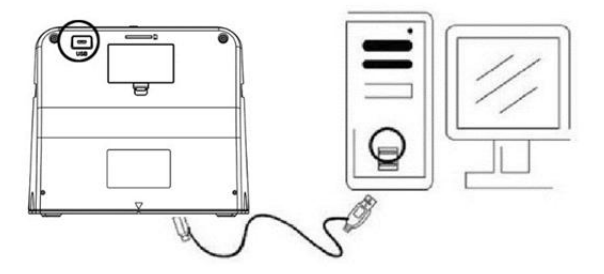

(b) Csatlakoztassa a micro-USB-kábelt a hálózati adapterhez, ez után csatlakoztassa a hálózati adaptert normál fali csatlakozóaljzatba. Csatlakoztassa a micro-USB-csatlakozót a szkenner micro-USB-aljzatához. Az akku töltése közben világít a piros LED, ha a szkenner nincs használatban. A LED kialszik, amikor az akku teljesen fel van töltve.

Töltse az akkut legalább 3 óra hosszat.

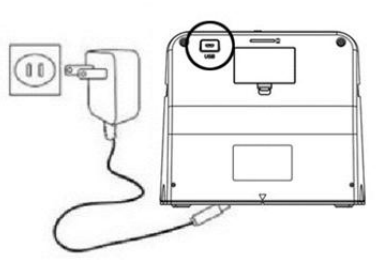

#### Megjegyzés:

A szkenner az akku nélkül is üzemeltethető, ha a hálózati adapter és az USB-kábel csatlakoztatva van a szkennerhez.

#### Állapotjelző LED:

- Piros LED: (1) Világít, amikor a szkenner be van kapcsolva.
	- (2) Amikor a szkenner nincs használatban, és ki van kapcsolva, akkor a LED világít az akku töltési folyamata közben, és kialszik, amikor az akku teljesen fel van töltve.

Zöld LED: Világít, ha a fényképszkennelés van beállítva. Kék LED: Világít, ha a filmszkennelés van beállítva.

#### **A Combo Album Scanner előkészítése**

- 1. Helyezzen egy SD-kártyát az SD-kártyanyílásba úgy, hogy a kártya bereteszelődjön. A kiadáshoz nyomja meg még egyszer a kártyát. A készülék csak maximum 32 GB-os SD- vagy SDHCkártyával működik.
- 2. Tegye be az akkut az "Akku behelyezése" szakaszban leírtaknak megfelelően.
- 3. Válassza ki a szkennelendő médiát. Tolja a fénykép/film-fókuszkapcsolót és a fénykép/film megvilágításkapcsolót a médiának megfelelő állásba.
- 4. Csatlakoztassa a hálózati adaptert normál fali csatlakozóaljzatba. Csatlakoztassa ezt követően a hálózati adaptert a micro USB kábel segítségével a szkennerhez. Figyeljen arra, hogy az USB-csatlakozót a megfelelő irányban csatlakoztassa. Ne alkalmazzon túl nagy erőt az USB csatlakozó micro-USB csatlakozóhoz történő csatlakoztatásához.
- 5. Nyomja meg a be-/ki gombot és utána az "OK" gombot az LCD-kijelzőn felugró ablakban a "NO" (nem) lehetőség kiválasztásához (nincs csatlakoztatott számítógép). A választott médiától függően felkapcsolódik a fénykép-LED (zöld) vagy a film-LED (kék).
- 6. A szkenner ekkor használatra kész.

#### Megjegyzés:

Ha nem lát fényt az LCD-kijelzőn, akkor tolja a fénykép/film megvilágításkapcsolót a helyes állásba.

#### **2. Fényképalbumok/magazinok/fényképek szkennelése DE**

MEGJEGYZÉS: A filmtartó egyben a készülék talpa is. Fényképszkenneléshez ezt le kell venni.

- 1. Állítsa a fénykép/film fókusz-kapcsolót "**PHOTO**" **állásra.**
- 2. Tolja a fénykép/film megvilágításkapcsolót "**PHOTO**" **állásra.**

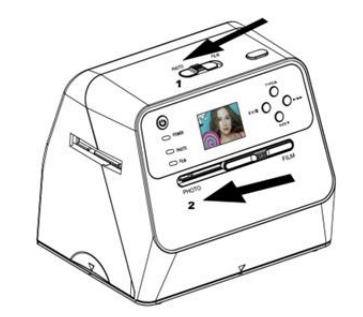

- 3. Helyezze a szkennert eltávolított fényképtartóval a fényképalbumban, magazinban vagy a fényképen lévő, szkennelni kívánt képre.
- 4. Nyomja meg az ON/OFF (be/ki) gombot a készülék bekapcsolásához. Látni fogja az LCD-kijelzőn a szkenner alatt lévő média képét.
- 5. Válassza ki a fénykép méretét (3,5" x 5" vagy 4" x 6", 4" x 4", 4,2" x 3,2", 3,4" x 2,1") a lefelé gomb megnyomásával.

-11-

6. Nyomja az "OK" gombot a kép szkenneléséhez. A szkennelt digitális kép automatikusan mentésre kerül az SD-kártyára.

#### **Megjegyzés:**

4 x 4", 4,2 x 3,2" és 3,4 x 2,1" a Polaroid és Fuji márkák instant képméretei.

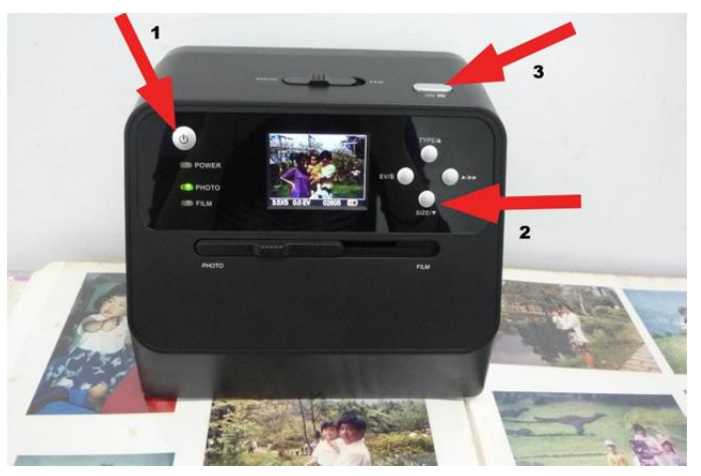

Megjegyzés:

Beszkennelheti a fényképét úgy, hogy a fényképtartóra teszi. Közvetlenül a fényképalbumból is szkennelhet, anlékül, hogy a képeket kivenné az albumból.

Ha az LCD-kijelző sötét és a szkennelni kívánt képet nem látja, akkor győződjön meg arról, hogy mindkét kapcsoló "PHOTO" állásban van. Ne tegyen filmtartót a szkennerbe fényképszkennelés közben.

1. Fényerő beállítása: A szkenner megvilágítása automatikusan beállításra kerül. Néhány esetben a fényerőt (megvilágítást) be kell állítani.

Nyomja meg az EV/törlés gombot a megvilágítás értékének beállításához.

Nyomja meg a felfelé vagy a lefelé gombot, a megvilágítás-korrekció +2EV - -2EV közötti 0,5-ös lépésekben történő beállításához.

A korrekció mértéke az LCD kijelző alsó részén látható. Nyomja meg az EV/törlés gombot a beállítás befejezéséhez.

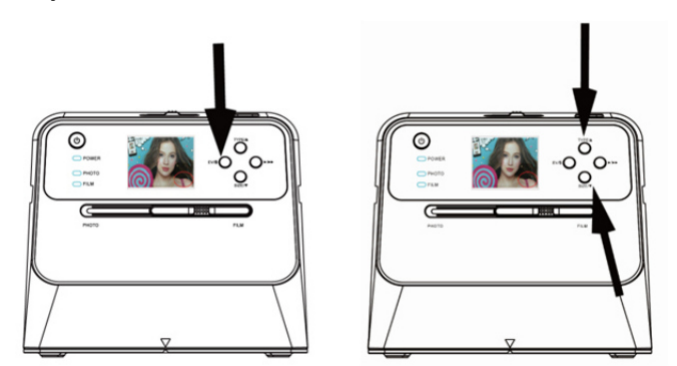

#### **3. Film szkennelése**

#### **Film/dia tartóba helyezése**

1. Feltétlenül figyeljen arra, hogy a film fényes oldala felfelé nézzen. Nyissa fel a negatív/pozitív diatartót az ábra szerint.

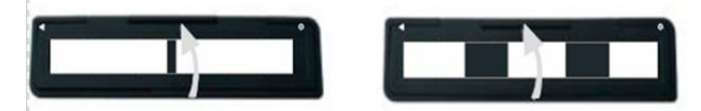

2. Helyezzen be egy 135 pozitív/negatív filmet az ábra szerint a tartóba.

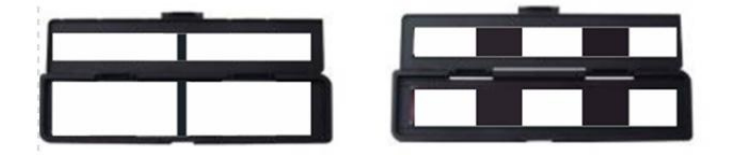

3. Csukja be a tartót és figyeljen arra, hogy a tartó megfelelően záródjon.

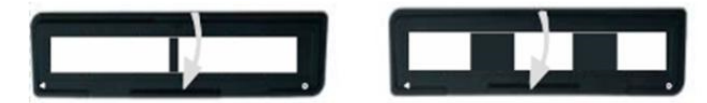

- 1. Tolja a fénykép/film fókusz-kapcsolót "FILM" állásra.
- 2. Tolja a fénykép/film megvilágításkapcsolót "FILM" állásra.

Helyezze a feltöltött film-/diatartót megfelelő módon a nyílásba. Vegye figyelembe ehhez a szkenneren és filmtartón található ▲ vagy ● jelölést.

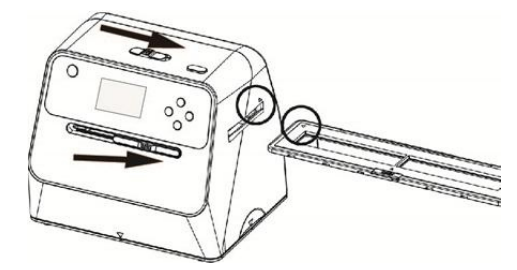

(▲ Behelyezés a jobb oldali nyílásba)

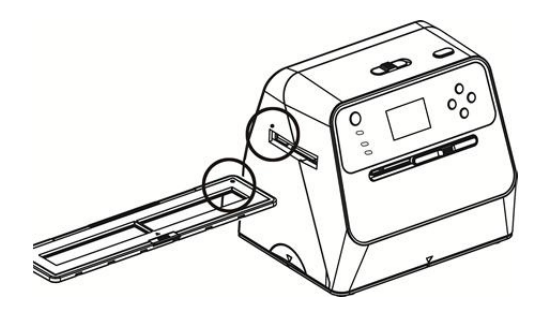

(● Behelyezés a bal oldali nyílásba)

A film pozícióját a filmtartó eltolásával állíthatja be. A filmtartót mindkét irányba lehet mozgatni.

Figyeljen arra, hogy a kép az LCD-képernyőn látható, szögletes, fehér keretben legyen. A kép helytelen pozícionálása a filmtartó fekete keretének beszkenneléséhez vezethet.

Ha az LCD monitor felső vagy alsó peremén látható a diafilm fekete kerete, billentse a szkennert előre vagy hátra a fekete keret eltávolításához.

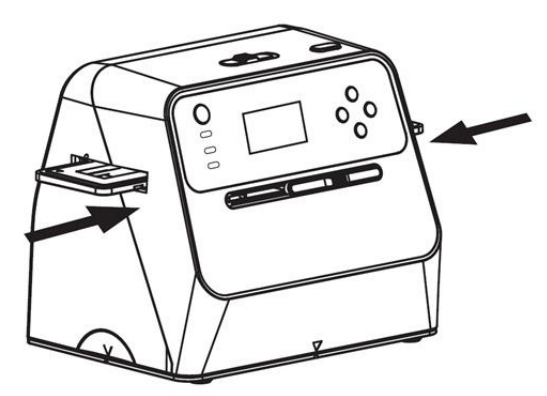

Filmtípus kiválasztása:

A filmtípus kiválasztásához nyomja meg a filmtípusgombot.

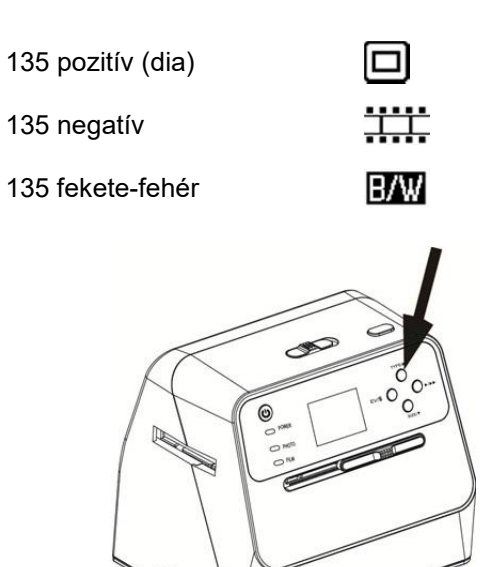

Megjegyzés: A filmtípus nem megfelelő kiválasztása az LCD-képernyőn és a szkennelt képeken helytelen színeket eredményezhet.

Nyomja meg az "OK" gombot a képek digitális képekké alakításához.

-17-

A legjobb digitális képek elérése érdekében várja meg az LCD-képernyőn látható kép fényerejének beállítását, és a kép kiélesedését. Ez normál esetben 3 - 4 másodpercet vesz igénybe, a film fényerejétől függően.

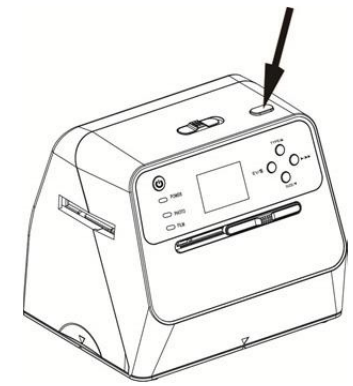

Megjegyzés: Ha a szkenner 3 percnél hosszabb ideig nincs használatban, akkor az energiatakarékosság érdekében automatikusan nyugalmi állapotra vált. A szkennert bármely gomb lenyomásával újra aktiválhatja.

6 percnél hosszabb használaton kívüli idő után a szkenner automatikusan kikapcsolódik.

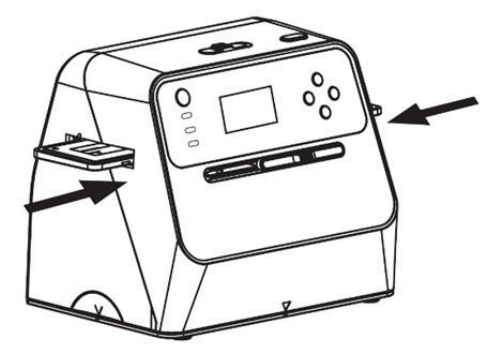

Fényerő beállítása: A szkenner megvilágítása automatikusan beállításra kerül. Néhány esetben a fényerőt (megvilágítást) be kell állítani.

Nyomja meg az EV/törlés gombot a megvilágítás értékének beállításához. Nyomja meg a felfelé vagy a lefelé gombot, a megvilágítás-korrekció +2EV - -2EV közötti 0,5-ös lépésekben történő beállításához.

-19-

A korrekció mértéke az LCD kijelző alsó részén látható. Nyomja meg az EV/törlés gombot a beállítás befejezéséhez.

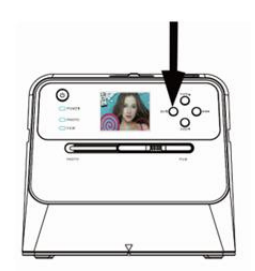

### **4. Lejátszás üzemmód**

1. Nyomja meg a lejátszás gombot a kártyára mentett képek megjelenítéséhez. A lejátszás ikonja a bal alsó sarokban található, az ábrán látható helyen.

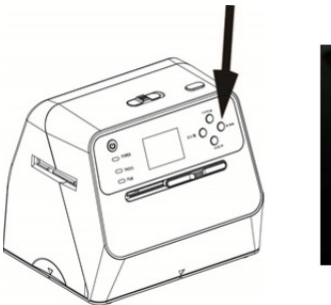

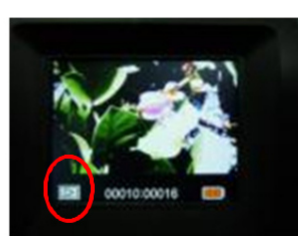

2. Nyomja meg a felfelé gombot a következő kép ellenőrzéséhez. **DE** Nyomja meg a lefelé gombot az előző kép ellenőrzéséhez.

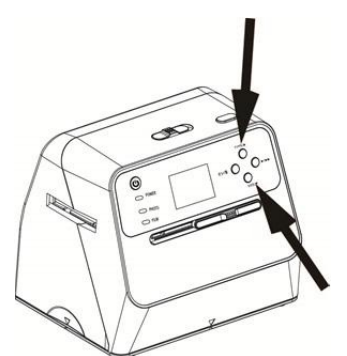

3. Nyomja meg még egyszer a lejátszás gombot a diavetítéshez. A szimbólumát alul láthatjuk:

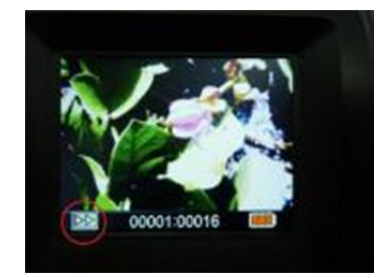

4. Nyomja meg még egyszer a lejátszás gombot az eredeti képernyőhöz történő visszatéréshez. A szimbólumot alul láthatjuk:

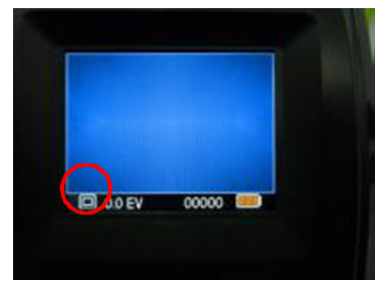

#### **5. Törlés-üzemmód**

- 1. **Így törölhető a kép:** Nyomja meg egyszer lejátszás üzemmódban a törlés gombot, és utána a felfelé gombot a "YES" kiválasztásához. Nyomja meg még egyszer az "OK" gombot az aktuális kép törléséhez.
- 2. **Így törölheti az összes képet:** Nyomja meg kétszer a törlés gombot, és utána egyszer a felfelé gombot a "YES" (igen) kiválasztásához. A törléshez nyomja meg az OK gombot.

3. **Így formázhatja le az SD-kártyát:** Nyomja meg háromszor a törlés gombot, és utána a **DE** felfelé gombot a "YES" kiválasztásához. Nyomja meg az

"OK" gombot a formázás elkezdéséhez.

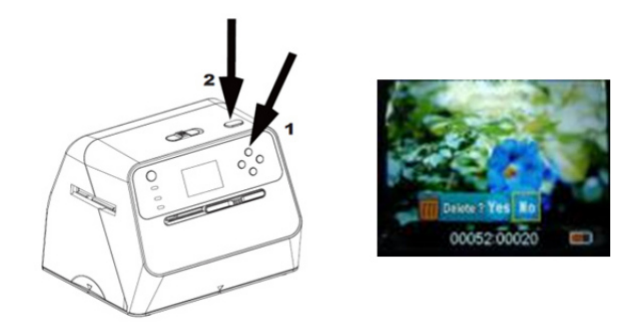

Megjegyzés: a. Legalább egy felvett képnek lennie kell ahhoz, hogy a törlés üzemmód elindítható, és az SD-kártya formázható legyen.

- b. Az SD-kártya formázása törli a kártyán lévő adatokat. Töltse le az SD kártyáról a fájlokat a számítógépére az SD kártya formázása előtt.
- c. Ha nem szeretné törölni a képeket, nyomja meg egyszer a lefelé gombot a "NO" (nem) lehetőség kiválasztásához, és utána az "OK" gombot a törlés üzemmódból történő kilépéshez.

-23-

#### **6. A kártya csatlakoztatása a számítógéphez**

1. Csatlakoztassa a szkennert és a számítógépet az USB-kábellel.

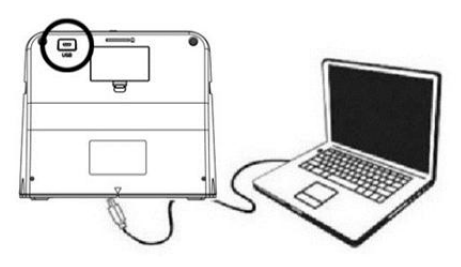

- 2. Kapcsolja be a szkennert.
- 3. Nyomja meg a felfelé gombot az "SD to PC" lehetőség kiválasztásához, és válassza ez után a "YES" lehetőséget. Nyomja meg a jóváhagyáshoz az "OK" gombot. Energiatakarékossági célból az LCD-képernyő kikapcsolódik a készülék számítógéphez csatlakoztatásakor.

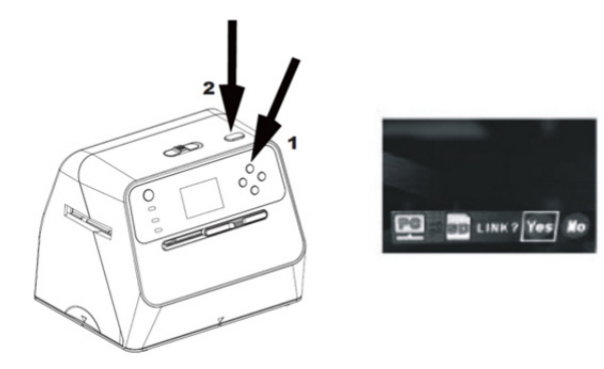

## **7. Melléklet**

#### **Műszaki adatok**

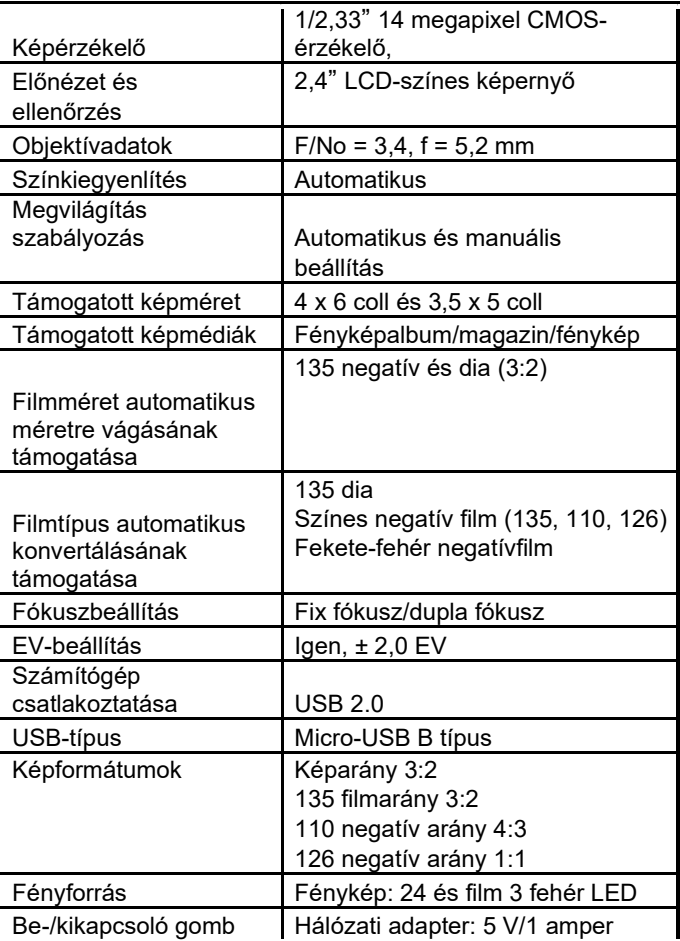

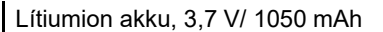

-25-

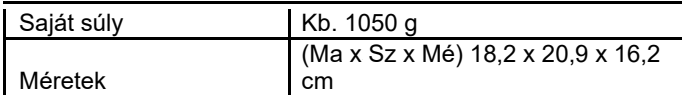

J.

A leírások előzetes értesítés nélkül megváltoztathatók.

#### **Szimbólumok és jelzések**

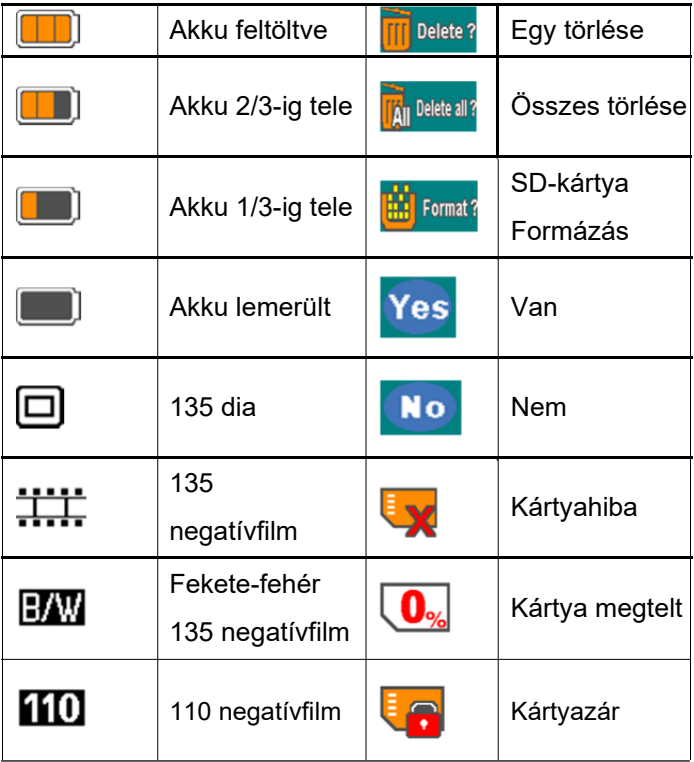

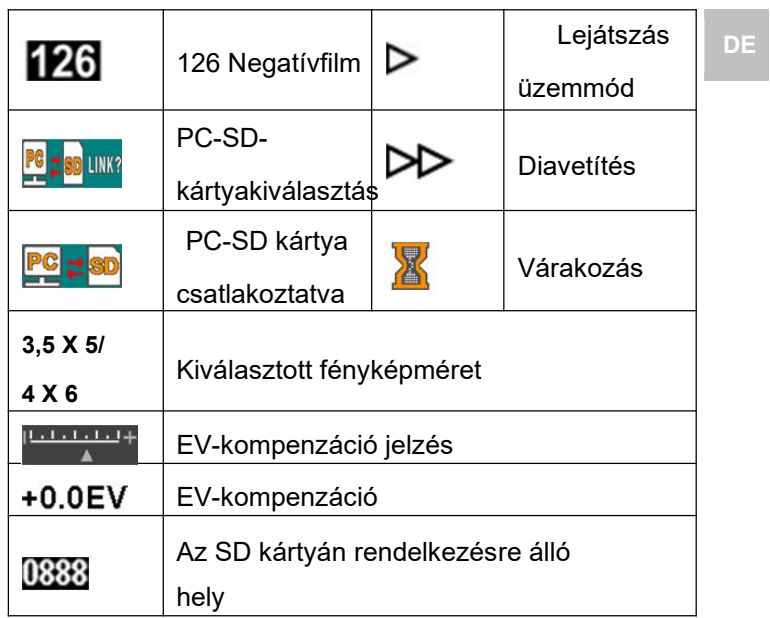

27

#### **Számítógép rendszerkövetelmények**

- **•** Pentium<sup>®</sup> P4 1,6 GHz vagy ezzel egyenértékű AMD Athlon
- Szabad USB 2.0-port
- $\bullet$  512 MB RAM
- 500 MB szabad merevlemez tárhely
- 1024 x 768 pixeles színes monitor
- CD-ROM meghajtó
- Windows® XP Service Pack II/Vista™, 32/64-bit Windows 7/Windows 8/Windows 10

#### **Mac rendszerkövetelmények**

- PowerPC G5 vagy Intel Core Duo processzor ajánlott<br>Szabad
- Szabad USB 2.0-port
- 768 MB RAM
- 500 MB szabad merevlemez tárhely
- 1024 x 768 pixeles színes monitor
- CD-ROM meghajtó
- $\bullet$  MAC OS 10.5 -től

A készüléken vagy a használati útmutatóban ez a szimbólum jelzi, hogy a tönkrement készüléket a háztartási szeméttől elkülönítve kell kezelni. Az Európai unióban szelektív begyűjtő rendszerek állnak rendelkezésre az újrahasznosításhoz. További információk az illetékes hatóságtól vagy a termék forgalmazójától kaphatók.

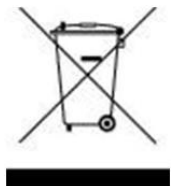

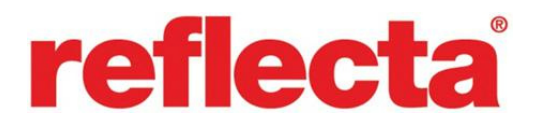

#### **reflecta GmbH**

Merkurstraße 8 Telefon: +49 74 57/94 65 60

72184 Eutingen Deutschland Fax: +49 74 57/94 65 72 E-Mail: mail@reflecta.de Web: www.reflecta.de

-29-

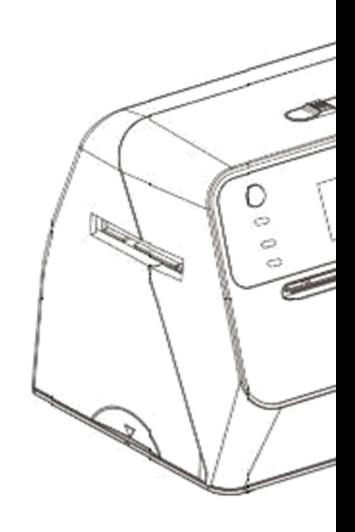